## Inkscape Grundeinstellungen

Wir bereiten das Programm auf metrische Konstruktionen vor, was für den Lasercutter hilfreich ist.

## 1.) Einstellungen in der aktuellen Datei

Aus einer leeren Datei kann man sich eine Vorlage speichern.

 Datei → Dokumenteneinstellungen... → Seite Anzeigeeinheiten: [**mm**] Einheiten: [**mm**] Breite: [**400**] Höhe: [**300**]

Die Seitengröße ist als Rahmen sichtbar, dient der Orientierung, wird beim Lasern nicht geschnitten.

 → Gitter → Rechteckiges Gitter → **Neu** Gitter Einheiten: [**mm**] Abstand X: [**0.5**] Abstand Y: [**0.5**]

### 2.) Globale Voreinstellungen

**F1** → Alle vier ausschalten:  $\frac{1}{2}$  H: 25,000  $\frac{1}{x}$  mm  $\rightarrow$ ヨ ヨ ヨ 毋 1. 1. 1. <sup>80</sup> 1. 1. 1. 1. <sup>90</sup> 1. 1. 1. 1.  $100$ 

Bearbeiten → Einstellungen

→ Werkzeuge: (\*) Geometrischer Objektrahmen

- → Verhalten: Schwellwert für Vereinfachen: [**0.0005**]
- → Verhalten → Schritte: [**1.0**] [mm] / [**1.0**] [mm] / [**0.1**] [mm]
- → Benutzeroberfläche → Gitter → … wie oben …

#### 3.) Andere interessante Einstellungen

```
→ Benutzeroberfläche → Tastenkürzel "Auswahl zu anderer Ebene verschieben" → E
                    "Umschalten (Umriss, Normal)" → 6
```
→ Eingabe/Ausgabe → SVG-Ausgabe: Genauigkeit: [**8**] → Automatische Sicherung: [**x**]

→ Verhalten → Einrasten → Woran einrasten → **[x]** "Nur am Knoten.., der dem Zeiger am nächsten"

#### 4.) für Linux Mint

→ Benutzeroberfläche → Tastaturkürzel → Auswahl "BitmapKopie erstellen" → **CTRL+ALT+B** Im System:

Preferences → Appearance → Themes → icons z.B. **gnome** (nur nicht Mint-Y)

# Inkscape Tastaturkürzel

#### Allgemein

**F1 F2** Objekte bearbeiten / Pfade bearbeiten

#### **CTRL-MAUSRAD**

**+ –** Zoom: Ansicht vergrössern / verkleinern

#### **MAUSRAD SHIFT-MAUSRAD**

Blatt vertikal / horizontal verschieben

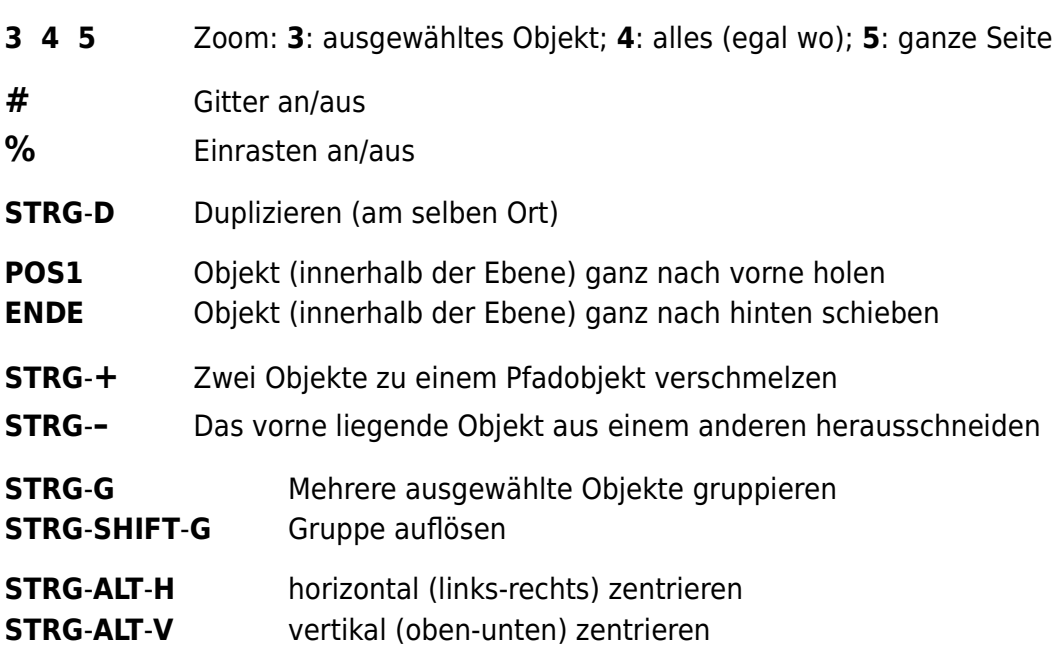

Undokumentierte Pfadoperationen (**F2** oder **n**)

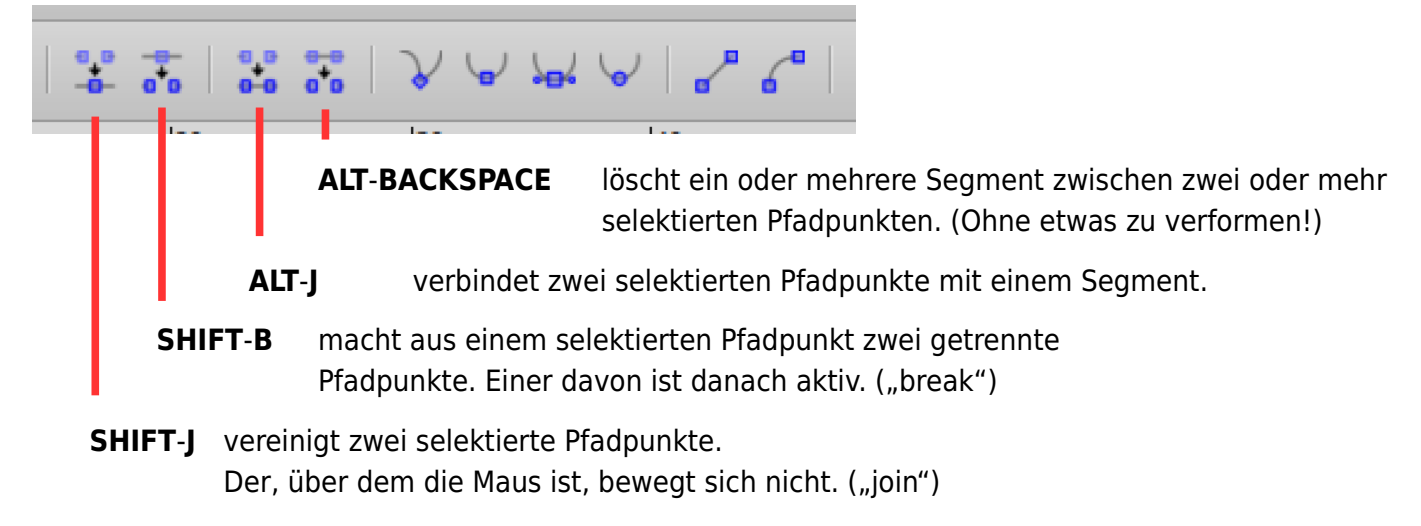